# **Calendario de semanas**

## Introducción

Desde esta pantalla es posible ver, crear y modificar los calendarios de semanas.

Los calendarios de semanas pueden ser seleccionado en el momento de crear un horario regular. De esta manera, el citado regular solo generará puntuales atendiendo al tipo de semana que hayamos seleccionado.

Para un mismo calendario de semanas, podemos definir cuatro tipos diferentes de semanas: A, B, C, y D

Las funcionalidades comunes se encuentran explicadas en [funciones comunes](https://wiki.upv.es/confluence/display/MANUALES/Funciones+comunes).

Los permisos necesarios para ejecutar las acciones de esta pantalla se encuentran en [permisos.](https://wiki.upv.es/confluence/pages/viewpage.action?pageId=182812790)

## Ruta de acceso

A esta pantalla se accede desde la opción "Configuración/Calendario de Semanas" del menú de la aplicación.

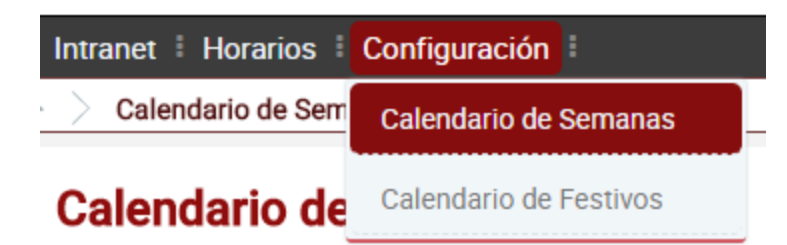

## Descripción

Al acceder, lo primero que observamos es el campo de búsqueda, con el que podremos seleccionar el calendario de semanas con el que queremos trabajar.

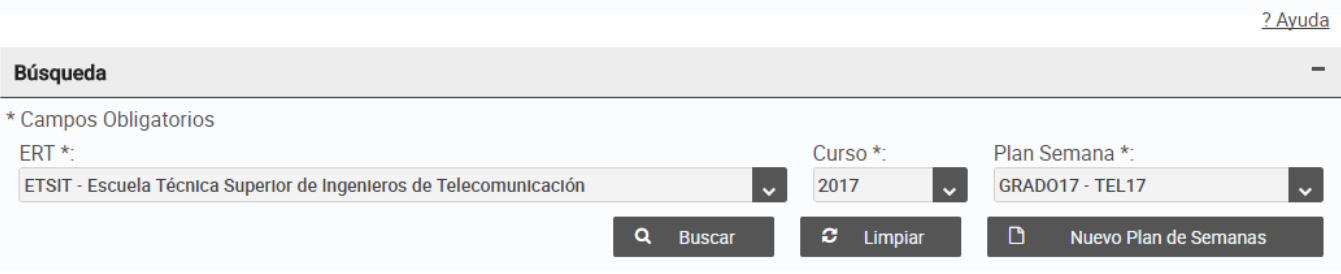

#### **Nuevo Plan de Semanas**

Mediante el botón "Nuevo Plan de Semanas", podemos crear uno nuevo plan de semanas facilitando la información del diálogo que aparecerá:

#### Plan de Semanas

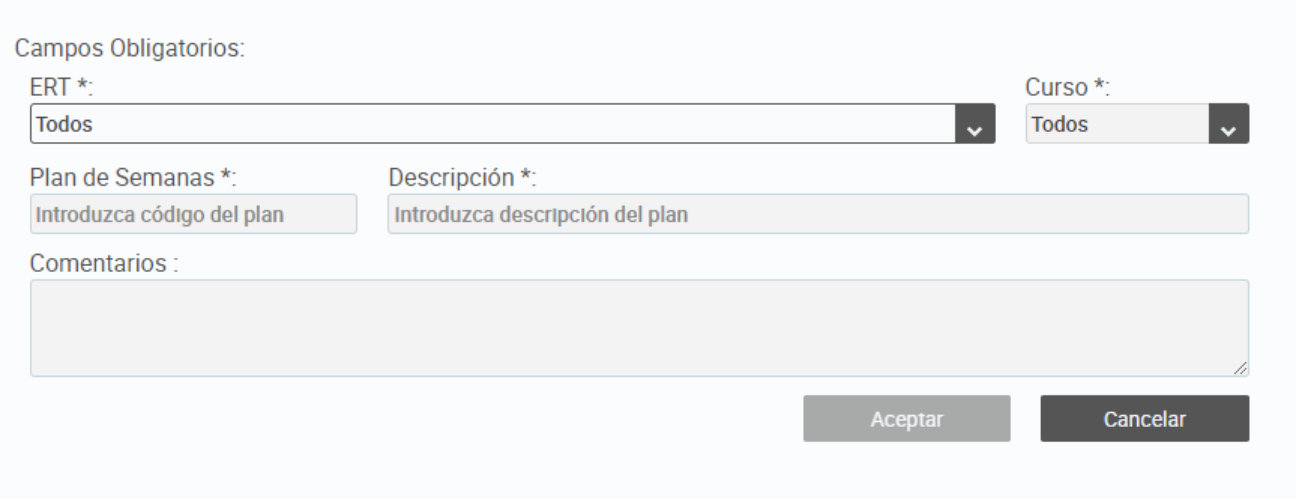

En el campo "Plan de Semanas" se debe introducir un código personalizado que identifique al plan de semanas. Este código no podrá ser posteriormente modificado.

#### **Plan de Semanas**

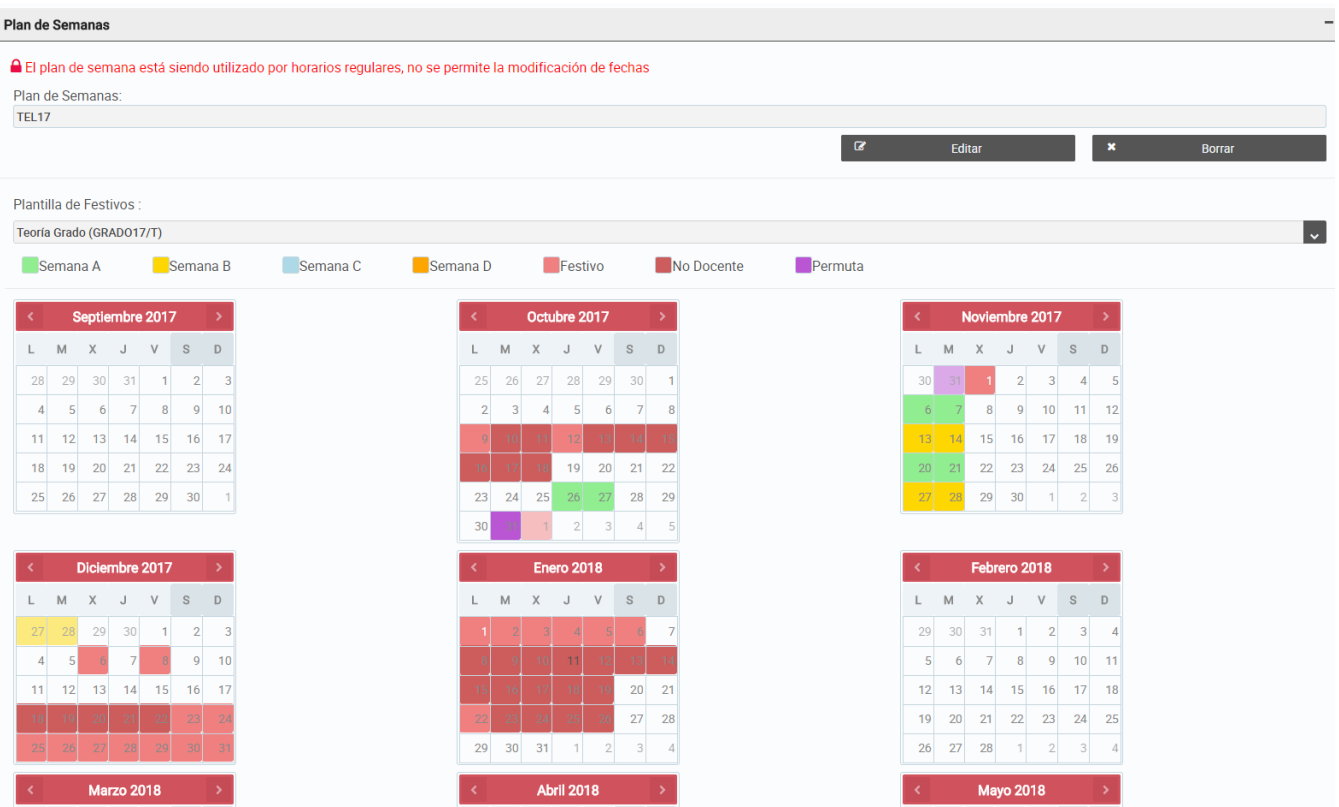

 $\mathsf{M}$ 

Permutas:

El 31/10/2017 se Imparte la misma docencia que el 25/10/2017 El 11/04/2018 se Imparte la misma docencia que el 26/03/2018

Una vez seleccionado o creado un plan de semanas podemos gestionarlo mediante los botones "Editar" y "Borrar":

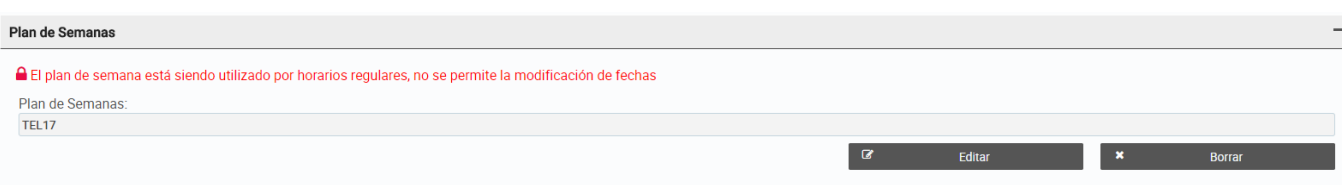

Podemos seleccionar una plantilla de festivos para que aparezca en el calendario del plan de semanas. Esta plantilla de festivos únicamente sirve como referencia ya que a la hora de crear un horarios regular siempre se elige un calendario no docente (que podría no coincidir con el seleccionado aquí)

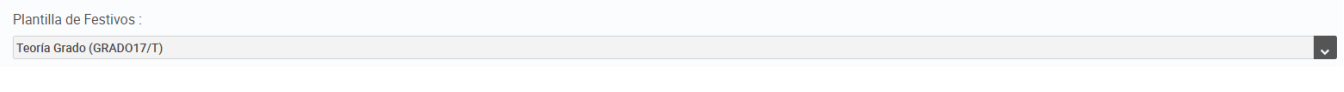

En la parte inferior de esta pantalla aparecen, en caso de existir, una lista de permutas:

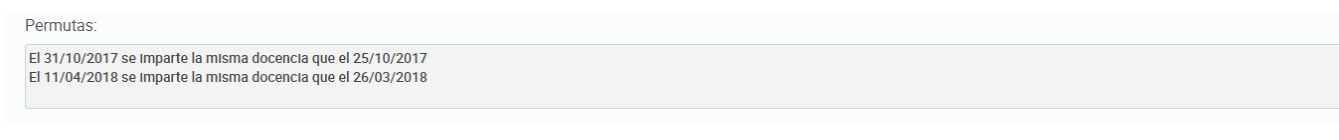

Al pulsar sobre un día del calendario aparece el siguiente diálogo:

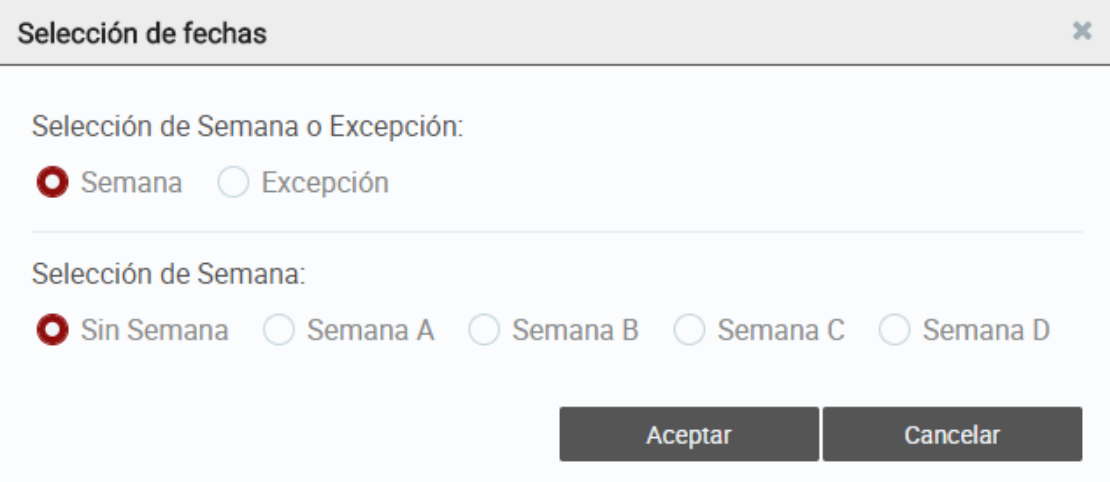

Si seleccionamos "Semana" en la parte superior y "Semana A", "Semana B", "Semana C" o "Semana D" en la parte inferior, se cambiará el color de toda la semana en el calendario para la semana del día seleccionado. De esta manera se define la semana seleccionada del tipo de semana seleccionado:

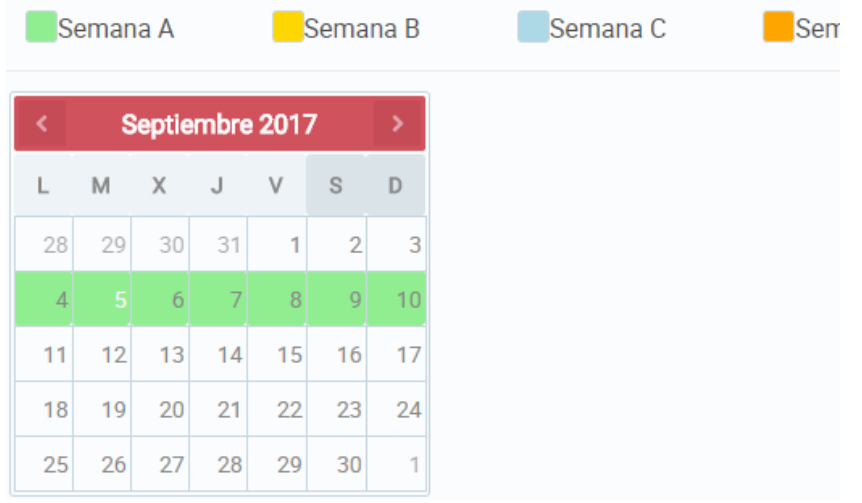

En cambio, si seleccionamos "Excepción" en la parte superior y "Semana A", "Semana B", "Semana C" o "Semana D" en la parte inferior, se cambiará el color únicamente del día seleccionado. De esta manera se define el día seleccionado del tipo de semana seleccionado:

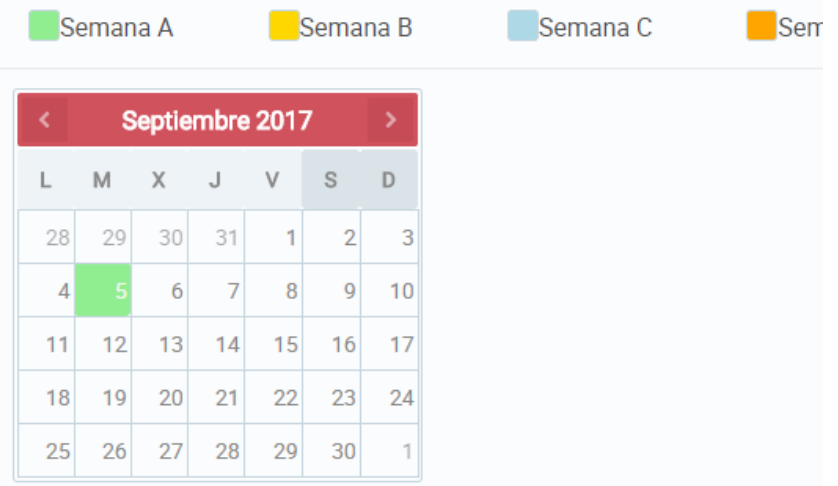